# **Driver Software Operation:**

The driver software is now ready to operate the table. The following section will discuss basic operation of the driver software and methods to test cut in order to maximize cut quality. Most plasma cutters will include a chart of cut speeds and voltage settings for various materials, from general experience it is best to think of these charts as a guide and not as the end all of settings. Spending a few moments and a few scraps of material to optimize cut quality can prevent problems and excessive clean up in the future as well as increase the understanding of the plasma cutting process.

### **Test cutting:**

For plasma cutting there are generally three main components of a quality cut; amperage, speed, and height. When finding the best cut settings amperage is found first, then speed, then height, changing one will change the subsequent settings. For each thickness and type of material the settings will be different. Amperage is set with a dial on the power supply of the plasma cutter; each amperage covers a broad range of thicknesses and overlap on certain ones. The speed is set in the driver software and this number is determined by using a cut file called a 'Line Speed Test'. The last component is height this is controlled either by an AVHC or a manual adjustment crank.

#### **When cutting ensure the ground clamp is attached to the material or cutting table at all times**

**Amperage** - To establish the optimal setting for a certain material begin with amperage, the thicker the material the more power will be needed to pierce it. The chart provided with the plasma cutter gives a good indication of what setting should be used. Ensure that the amperage rating of the cutting tip matches the amperage setting on the plasma cutter.

**Pierce / Cut Height –** Set the 'Initial Pierce Height' for the thickness of material being cut. In most cases this will vary only slightly between materials. The 'Initial Cut Height' will be used to initially as the height that the test cuts are made, this should be set about 1/8" off of the material, that does not necessarily mean a setting of 0.12 or 0.13 as this height is based off of where the torch senses the material. For initial testing it is OK to leave it at 0.12 inches.

**Speed -** Contained in the 'Driver and Assembly Instructions' CD is a 'g-code' file called 'Line Speed Test' to open this file go to 'File'  $\rightarrow$  'Open G-Code'

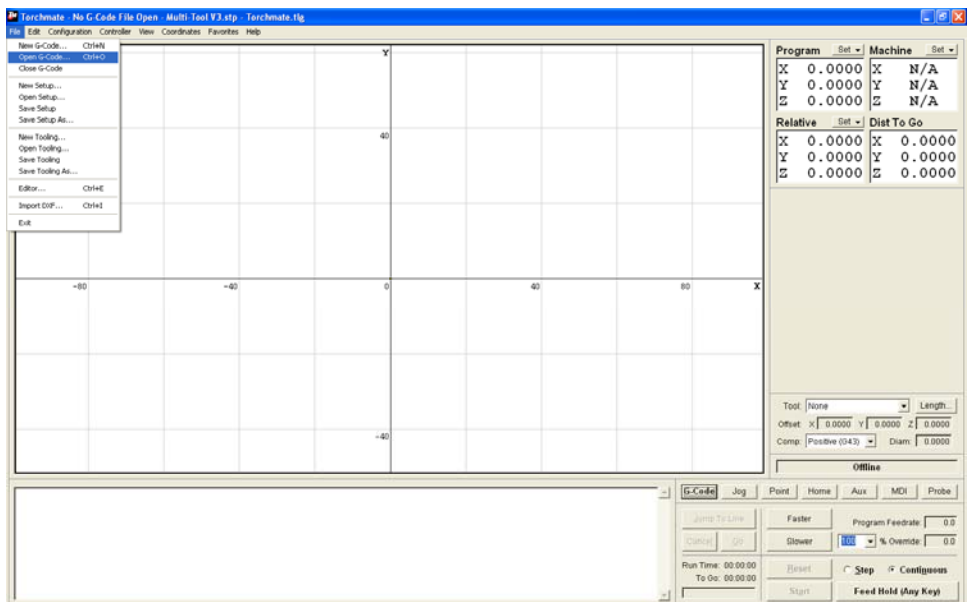

Select the 'Line Speed Test' file and choose 'Open' The file will open in the driver software and display a graphical representation on the main grid along with the g-code listed below.

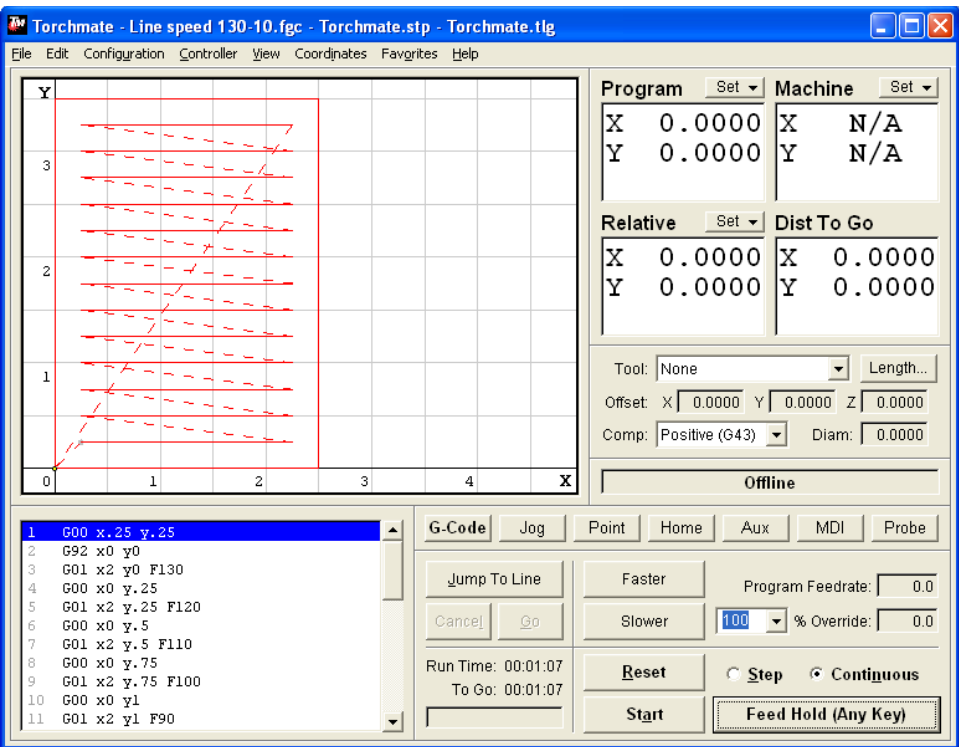

This file is designed to cut thirteen lines each line at a different speed. The first line is cut at 130 inches per minute, each line after is 10 in/min slower with the last line being 10 in/min. When this file is cut each line can be visually examined to see which one gives the best cut quality.

To cut this file jog the torch to a position on the material that allows for 2 ½ inches of travel in the 'X' direction and 3 ½ inches in the 'Y' direction. Once the torch is positioned select the 'Set' pull down next to the 'Program' coordinate box and choose 'Zero All'. Program zero is the lower left of the cut path, when the torch is positioned here and 'Zeroed' the driver software proceeds from that point. This point can be defined anywhere on the table.

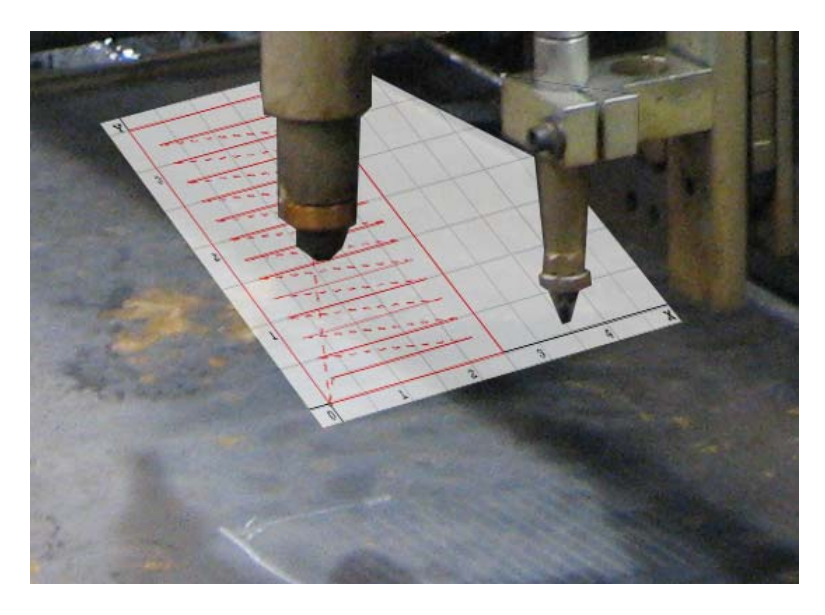

There is a simple way to ensure that the torch will travel correctly, if using an AVHC press the 'Cut' button until the red light turns **off**, this will allow the program to run without firing the torch and can be used to verify the proper motion of the table. Similarly without an AVHC just turn the plasma cutter off and the program will proceed without cutting. This method can be useful not just in familiarizing oneself with the operation of the table but for ensuring that a part will fit on a piece of scrap or similar situations.

For the initial line speed test ensure that the AVHC is in 'Manual' mode. Once the 'Program' coordinates are 'Zeroed' go to the 'G-code' tab and select 'Start' either with 'Cut' 'Enabled' or 'Disabled' the program will begin to run.

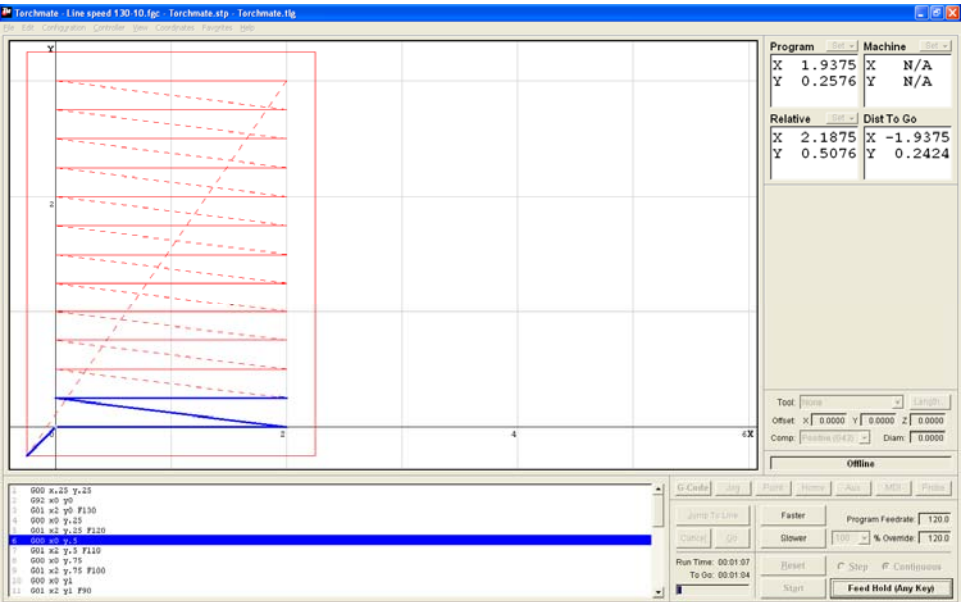

Once the program is finished running visually inspect the part that was cut. If the part was not cut completely out most likely the amperage was set too low, change the amperage dial and the tip to a higher setting and then repeat the line speed test. If the part continues not to be cutting there may be a few other factors contributing refer to the 'Troubleshooting' section for additional help. If the part is cut out and can be picked up (it will be hot) inspect the cut lines. There will be one or two lines that are the best cut quality, little to no slag and a clean cut. To identify the speed that the best line was cut at either count up from the last line 10 in/min at a time or down from the first line cut. Again the first line cut is 130 in/min and each line after is 10 in/min slower so the third line cut is 110 in/min and so forth with the last line cut being 10 in/min.

Once the best speed is found the last step is to determine the height. There is another file located on the 'Driver and Assembly Instructions' CD, this file is called 'Voltage Test' and is a 'DXF' file type. Import this file by going to 'File'  $\rightarrow$  'Import DXF'.

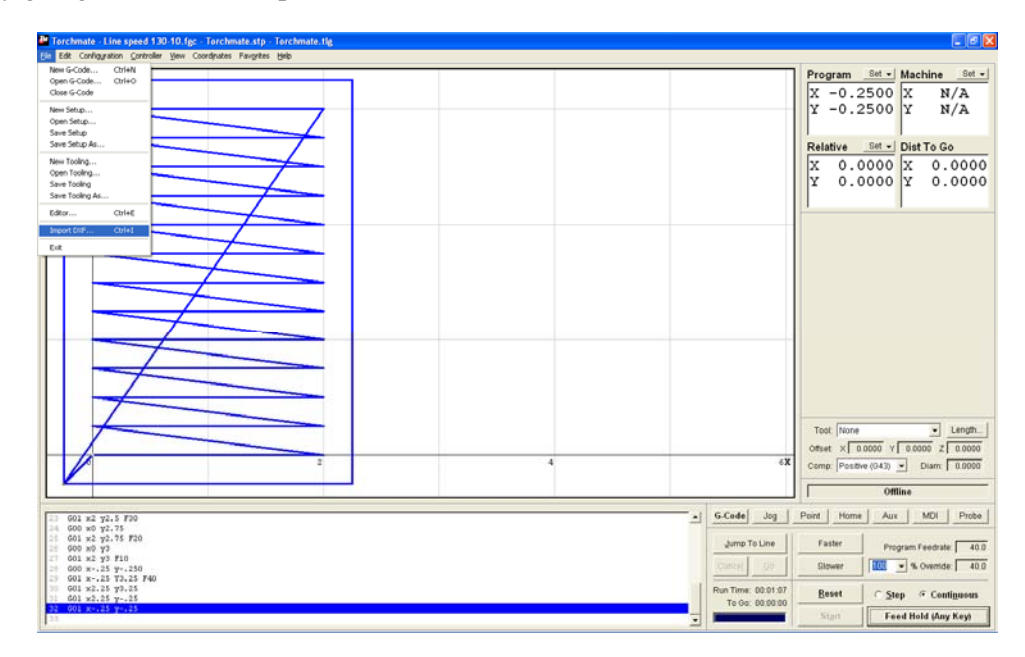

Select the 'Voltage Test' file and select open. The first screen that will come up is asking where to save the G-Code, anytime a file is imported a g-code is written of the cut commands. Select 'Save' on this option, the next screen is the 'Import Configuration'

The 'Configuration' screen is where the cut speed is set for any file that is imported in. From the line speed test change the 'XY Feedrate' to the best cut quality's speed, and press 'OK'.

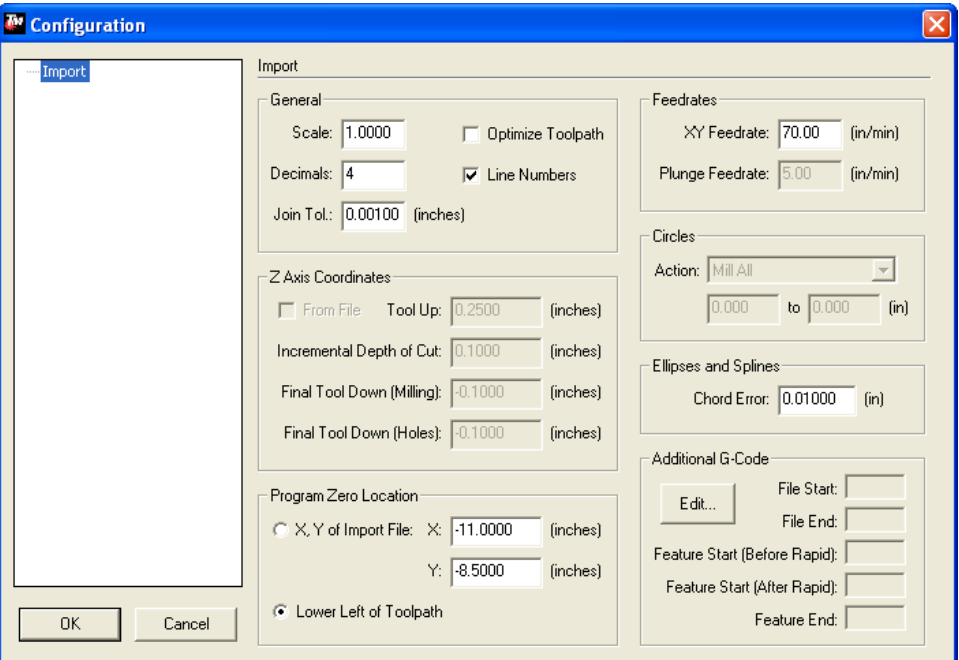

The 'Voltage Test' file is two six inch lines with one inch of separation. Position the torch so that these two lines can be cut on a piece of material. Again in 'Manual' mode for the AVHC run this program. While this program is running monitor the AVHC screen where it is displaying 'Current Voltage'. The 'Current Voltage' is related directly to the height the torch rides off of the material.

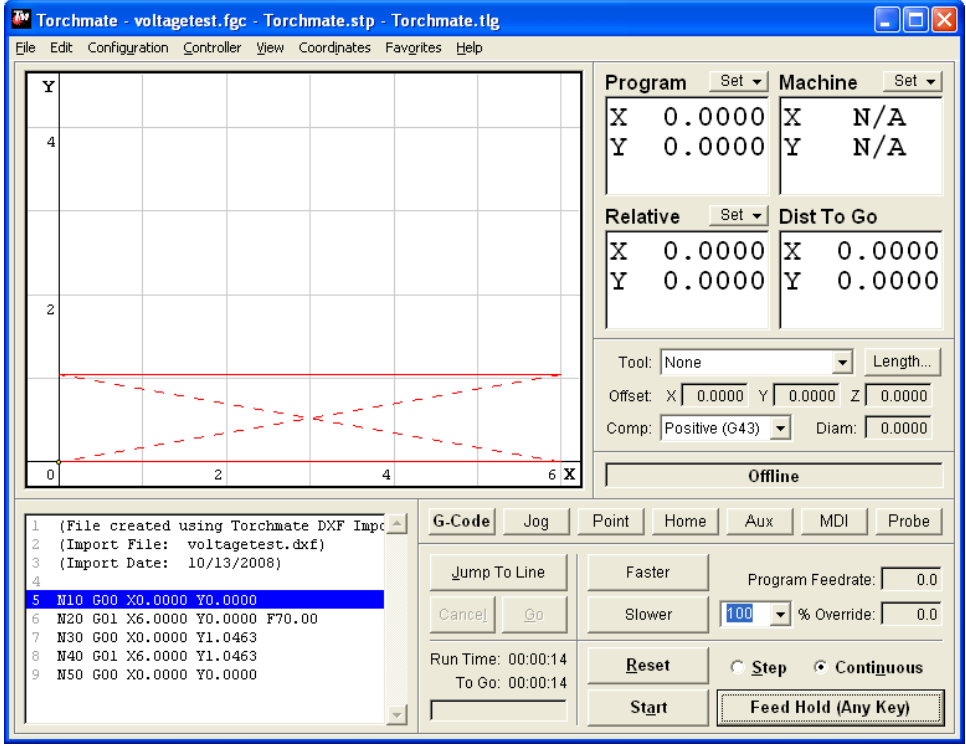

58

As this path is cut the 'Current Voltage' will settle on an average number after the torch moves from the pierce area. On the main screen of the AVHC press the 'OK' button, this allows the 'Set Voltage' to be changed, change the 'Set Voltage' to the average number displayed under 'Current Voltage'. Next change the mode from 'Manual' to 'Automatic'. Reset the program and jog the torch to an area of metal so that the two lines can be cut again. Set the 'Program' zero once the torch is moved. This time the cut will be run in 'Auto' mode with the correct 'Set Voltage' during this cut monitor the height that the tip is traveling at (wear eye protection while watching the plasma arc). Height is related directly to the 'Set Voltage' to bring the torch closer to the material decrease the 'Set Voltage', and likewise to raise the tip higher increase the 'Set Voltage'. Repeat the line test as necessary to find a 'Set Voltage' that gives the best cut quality; the height will generally be about an eighth of an inch from the material. Once the set voltage is found parts are ready to be cut for this thickness and type of material.

## **Test Cutting Checklist:**

This list is a step by step quick guide for finding optimal cut settings for a particular type and thickness of material. Refer to the 'Test Cutting' section for further explanation.

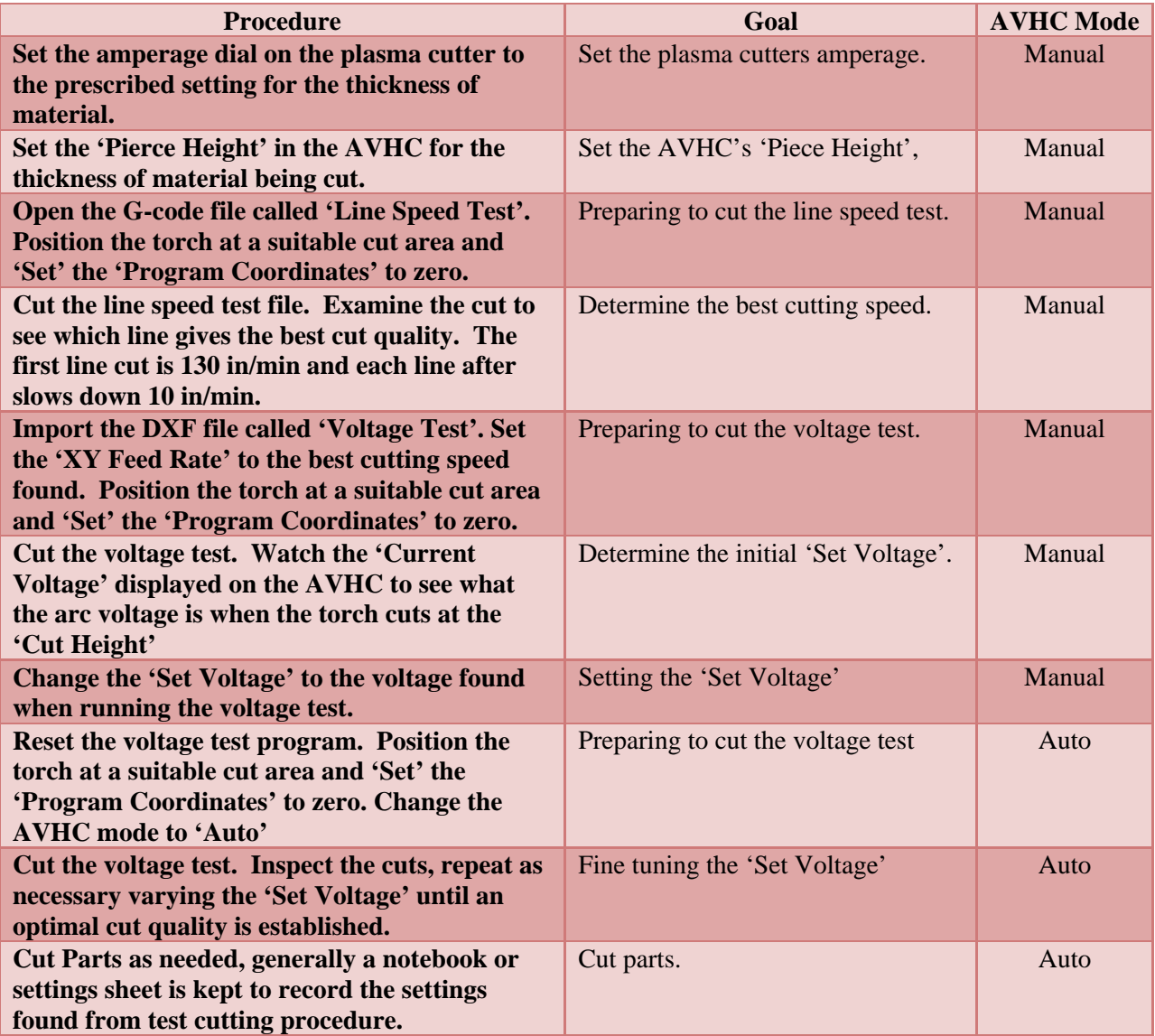

#### **Importing Files and Cutting:**

Now that the cut quality settings have been found parts can be cut for the thicknesses calibrated. The process for importing a drawn file is exactly the same as the 'Voltage Test' DXF file. Go to 'File'  $\rightarrow$ 'Import DXF' select any drawn file. Select 'Import' and then save the 'G-code', for the 'XY Feedrate' enter the optimum cut speed.

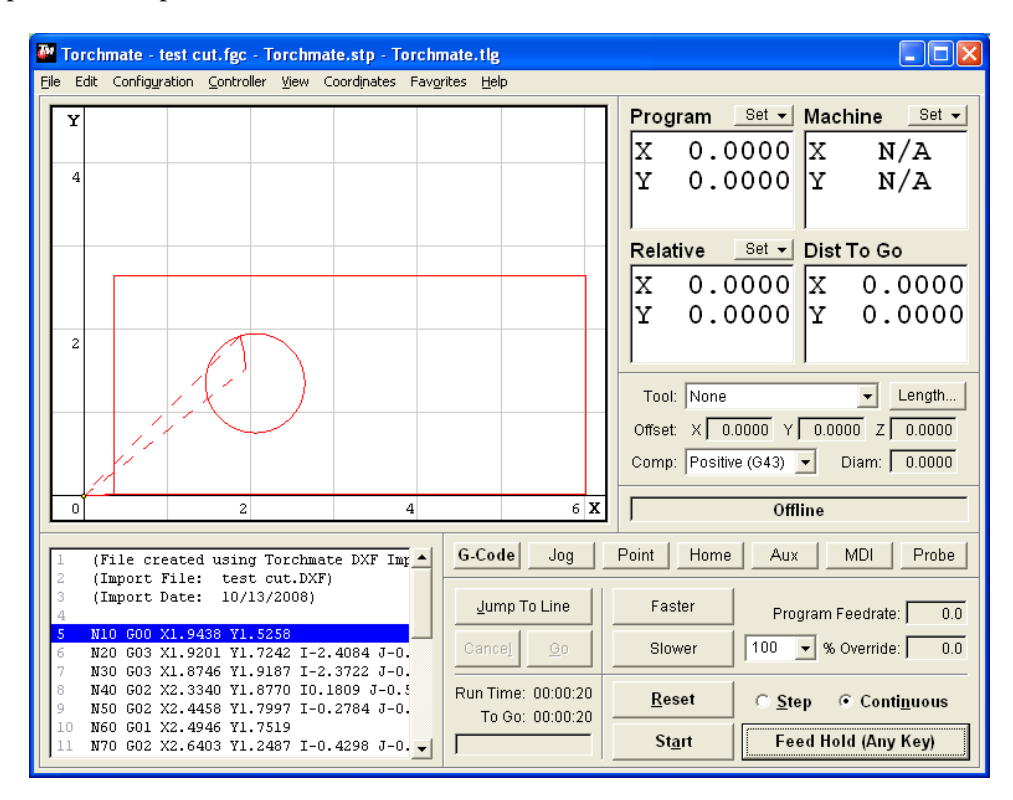

With the file imported jog the torch to a position that the part will be able to cut in, then 'Set' the 'Program' coordinates to 'Zero'. The program can then be started either with 'Cut' 'Enabled' or 'Disabled'.

The table is now ready to run; parts can be drawn and cut. For additional troubleshooting refer to the 'Troubleshooting' section of this guide. For any questions please feel free to contact Torchmate technical support.